#### Para iniciar, selecione a opção "Visualizar Dados dos Trabalhos de Conclusão de Curso". 1

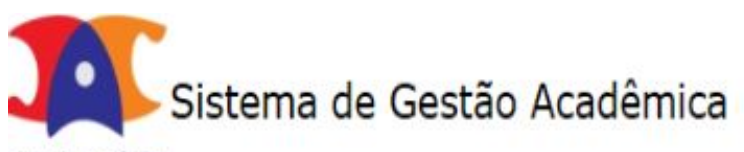

Diretoria Acadêmica

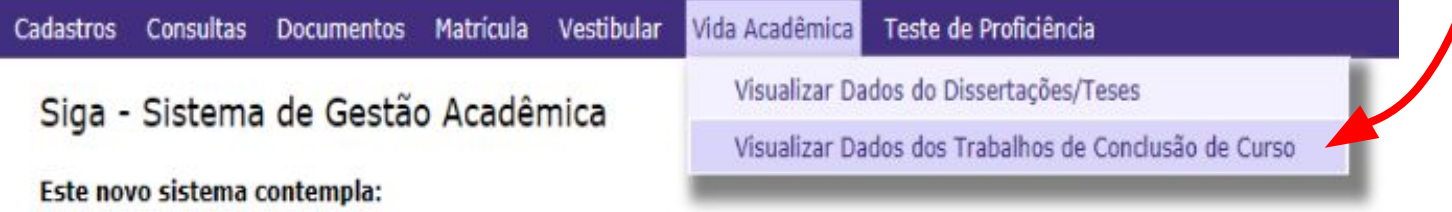

Cadastro de alunos, que permite a atualização dos dados cadastrais do aluno e atualização de foto.

Consultar documentos emitidos.

### Após, selecione a disciplina de TCC/Monografia na qual você está matriculado e deseja atuar. Assim, você acessará "Dados do Aluno".

sistema de Gestão Acadêmica **Biretoria Aradémicu** 

Consultas Documentos Matrícula Vestibular Vida Acadêmica Teste de Proficiência

Trabalho de Conclusão de Curso

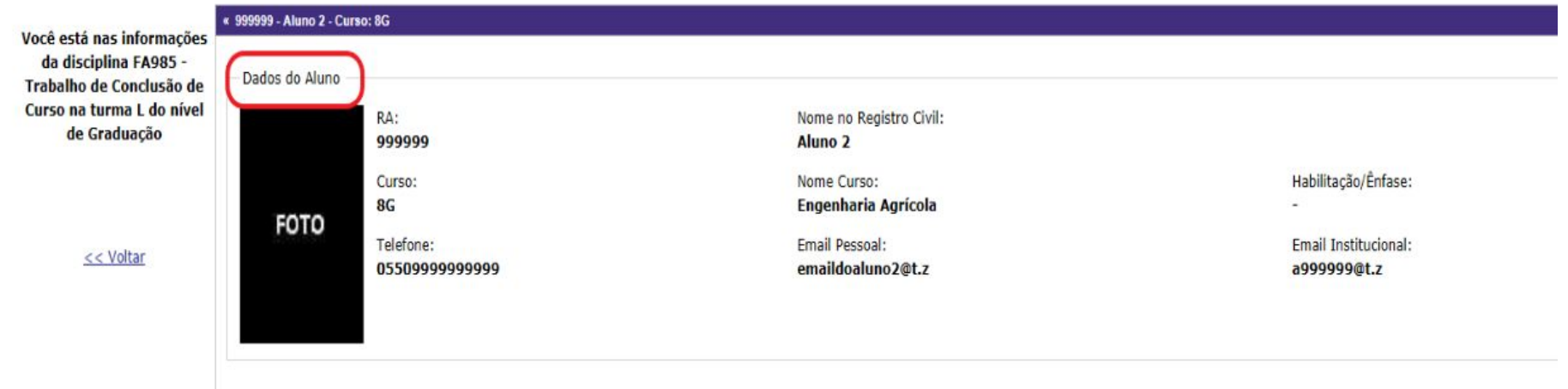

# 3 Clique em "Enviar aqui" no alerta laranja que aparece à direita do monitor.

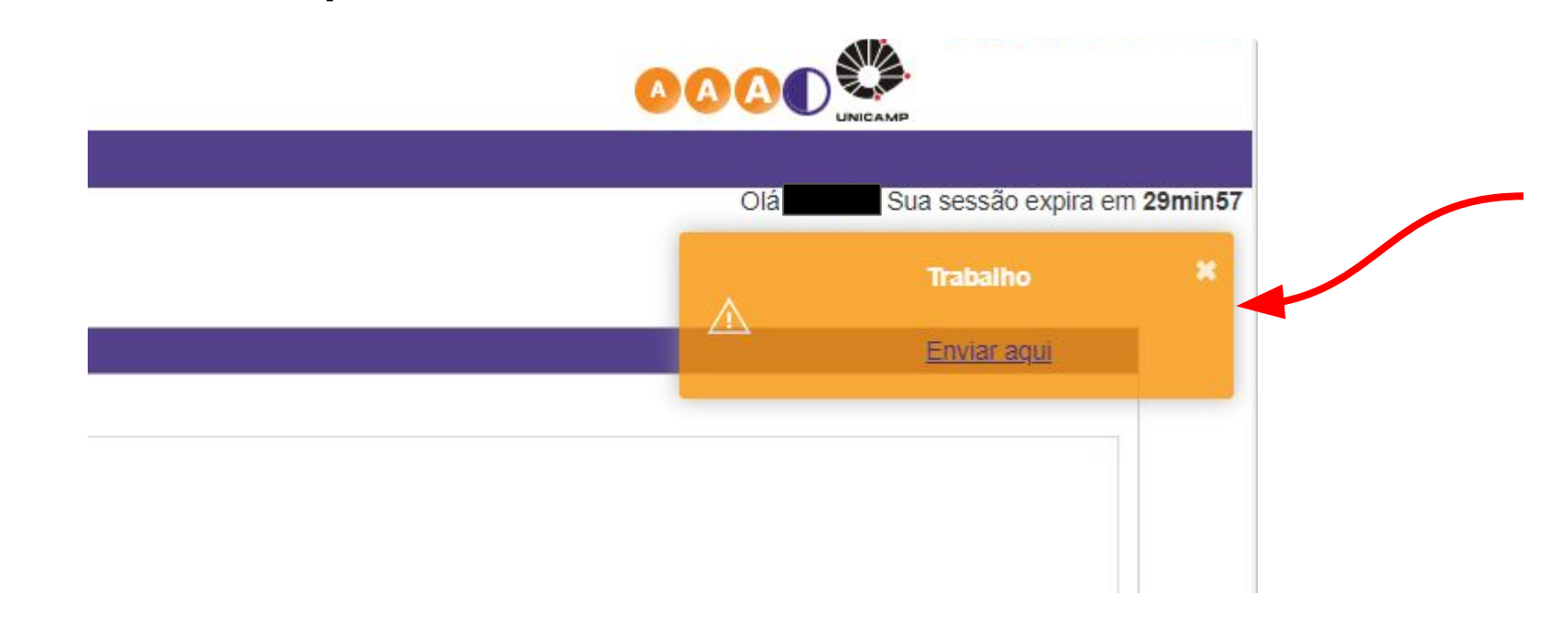

## 4 Preencha os campos, e anexe o arquivo de seu trabalho e clique em "Enviar".

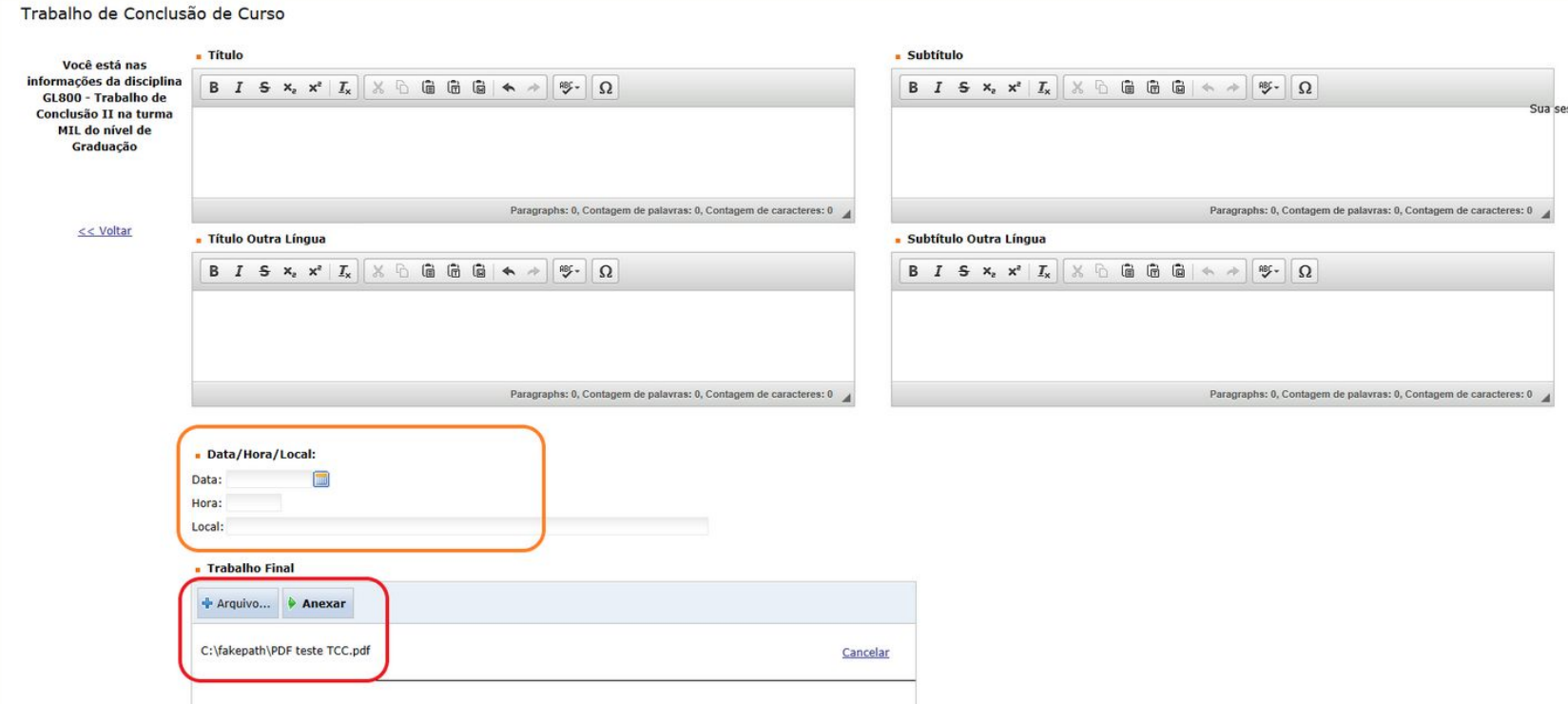

#### Pronto. Seu orientador deverá validar sua solicitação (aceitar ou solicitar correções). Após, a secretaria fará a última validação. 5

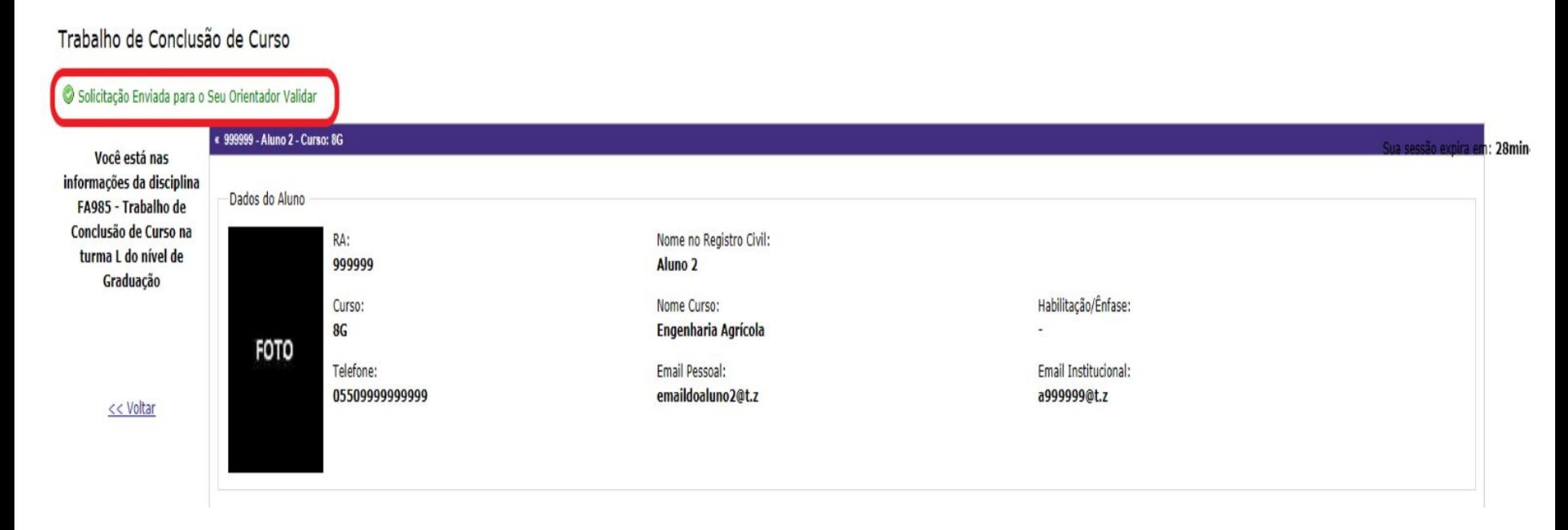